# Arkusz kalkulacyjny i bazy danych

#### **Temat:** *Jak pobierać dane do arkusza kalkulacyjnego?*

#### *Proszę obejrzeć film*

#### **<https://www.youtube.com/watch?v=Wz8DphGu1QI>**

## **[Pobieranie](https://exceldlaksiegowych.pl/pobieranie-danych-z-sieci-web/) danych z sieci Web**

Jednym z mniej popularnych źródeł importu danych do arkusza kalkulacyjnego są informacje pochodzące ze stron internetowych. Pomimo mniejszego zainteresowania tym sposobem pobierania danych, warto zapoznać się z przebiegiem całego procesu. Nigdy nie wiadomo czy nie będziesz musiał odwołać się do strony www w poszukiwaniu ważnych informacji.

### **Power Query i dane z sieci Web**

Narzędziem, za pomocą którego chcę zademonstrować pobieranie informacji z Internetu jest Power Query. Dla niewtajemniczonych, występuje on w Excelu 2010 i 2013 jako dodatek do programu, natomiast w Excelu 2016 i 2019 jest zaimplementowany w programie i tworzy grupę **Pobieranie i przekształcanie danych** na karcie **Dane**.

Sam proces importowania danych nie jest skomplikowany pod warunkiem, że informacje umieszczone na stronie internetowej są przechowywane w tabelach. Innymi słowy, dane są sformatowane przy użyciu tagów (znaczników) tabeli w języku **HTML** (Hyper Text Markup Language), który jest wykorzystywany do tworzenia dokumentów hipertekstowych. Z takimi właśnie dokumentami mamy do czynienia w sieci.

#### • **Jak pobrać dane ze strony internetowej?**

Aby zaimportować dane umieszczone w sieci Web należy przede wszystkim znać adres strony, na której są one umieszczone. Dla przykładu w tym artykule posłużę się adresem http://www.nbp.pl/home.aspx?f=/kursy/kursya.html, który prowadzi do strony Narodowego Banku Polskiego prezentującej tabelę średnich kursów walut obcych.

**KROK 1:** Na karcie **Dane** w grupie **Pobieranie i przekształcanie danych** kliknij polecenie **Z sieci Web**.

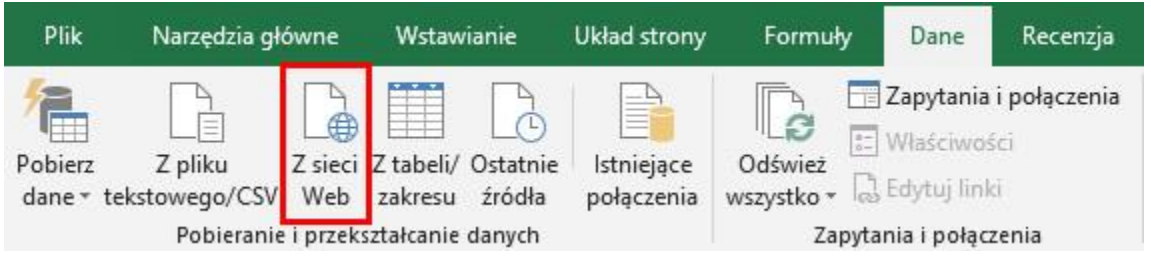

**KROK 2:** W oknie dialogowym **Z sieci Web** wklej lub wprowadź z klawiatury **adres URL** i kliknij przycisk **OK**. Oczywiście musisz upewnić się, że masz połączenie z Internetem. W przeciwnym razie pobranie danych nie będzie możliwe.

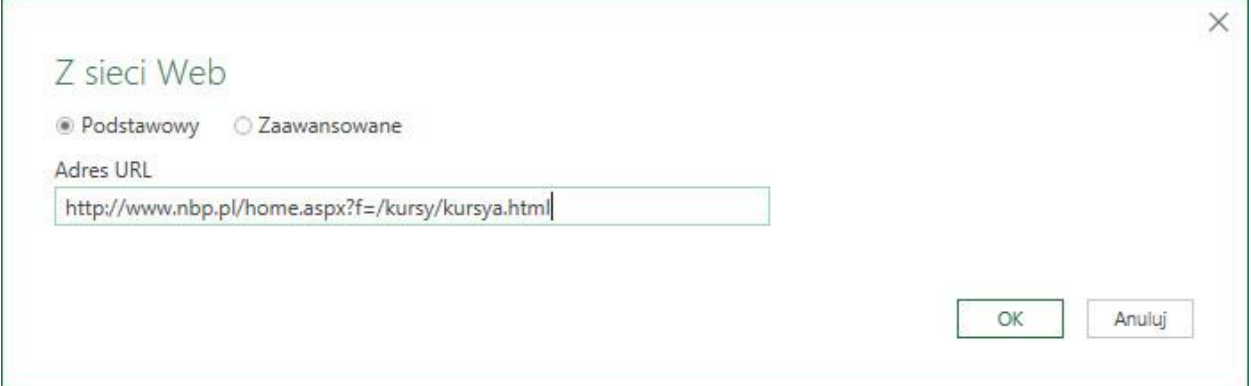

**KROK 3:** W oknie dialogowym **Nawigator** Power Query wyświetli zawartość strony internetowej, a dokładnie wszystkie zidentyfikowane tabele, które wskazana strona zawiera. Teraz musisz wskazać odpowiednią tabelę z kursami walut. Aby to zrobić kliknij na pierwszej z nich, czyli Document.

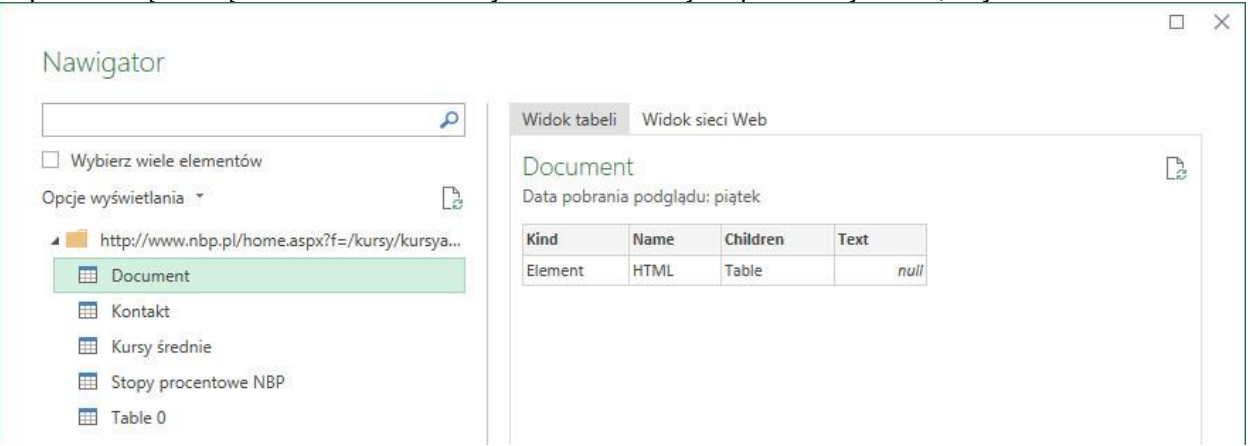

Po prawej stronie w widoku tabeli wyświetli się jej zawartość. Jak zauważysz, nie zawiera ona poszukiwanych informacji. Możesz klikać na kolejne tabele, aby obejrzeć co przedstawiają. Ostatecznie, tabela średnich kursów walut znajduje się w **Table 0**. Wybierz ją, a następnie kliknij przycisk **Edytuj**.

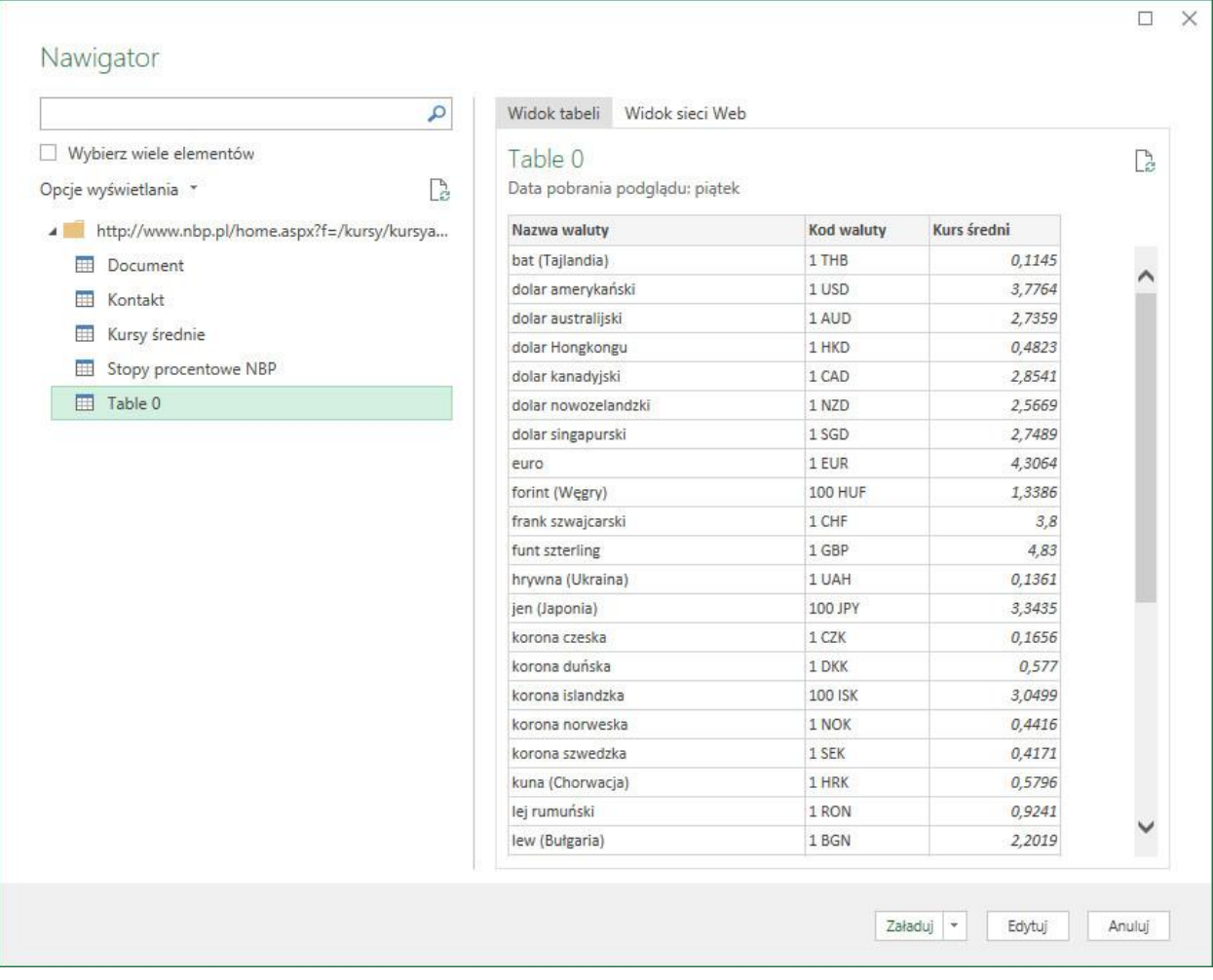

**KROK 4:** W edytorze Power Query zostanie wyświetlona zawartość uprzednio wskazanej tabeli. Na tym etapie możesz zmienić nazwę zapytania z Table 0 na np. **TabelaNBP**.

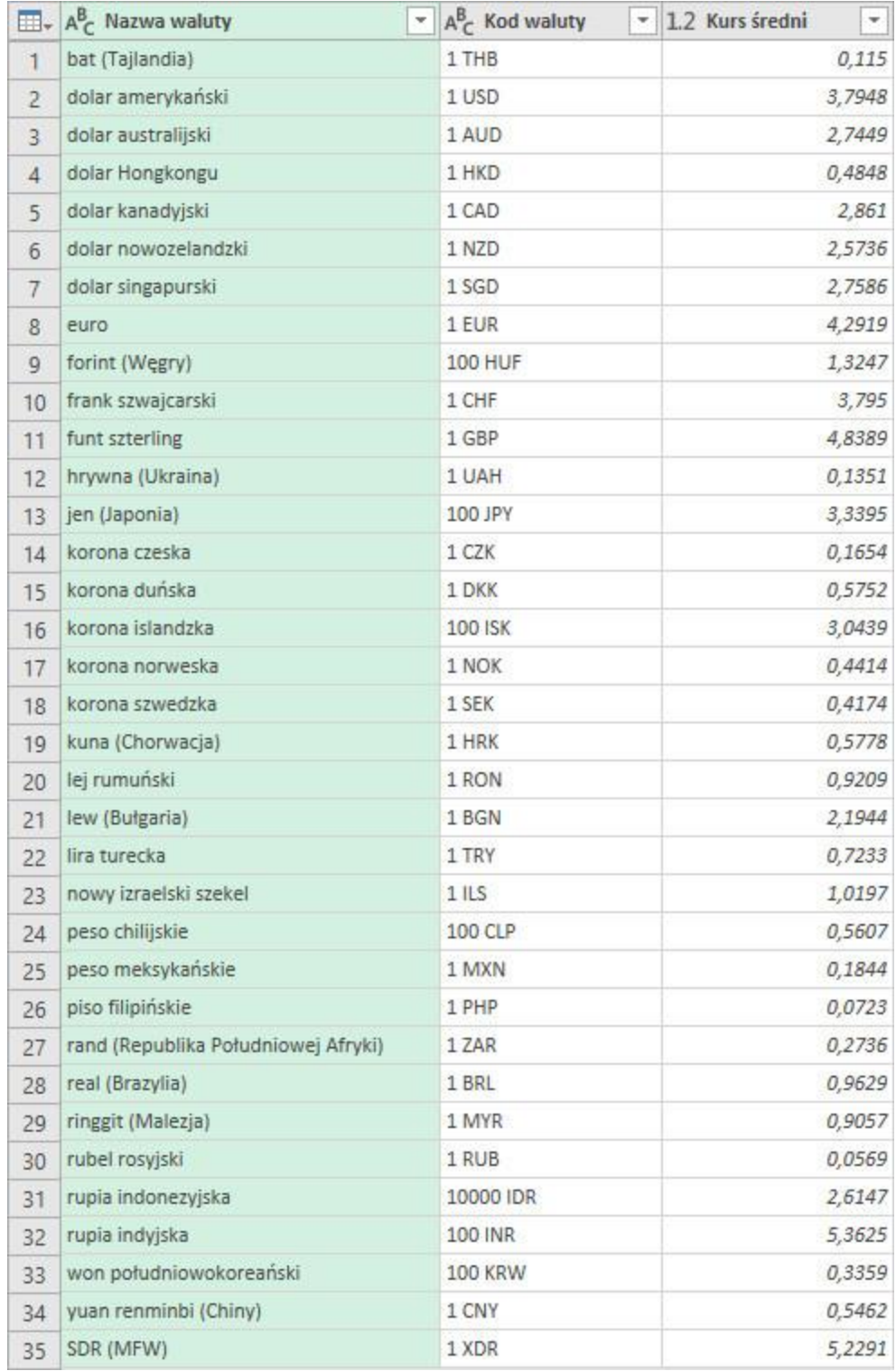

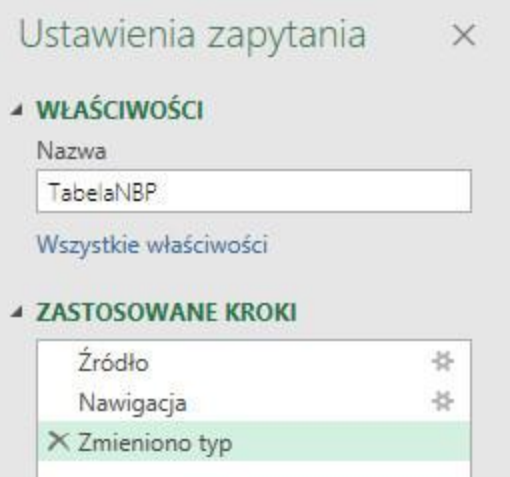

**KROK 5:** Jeżeli nie zamierzasz przeprowadzać żadnych przekształceń danych, to zamknij edytor i **załaduj dane do** arkusza jako tabelę. W zależności od posiadanej wersji możesz również utworzyć raport tabeli przestawnej, wykres przestawny lub tylko połączenie. Nie zapomnij kliknąć przycisku **OK**.

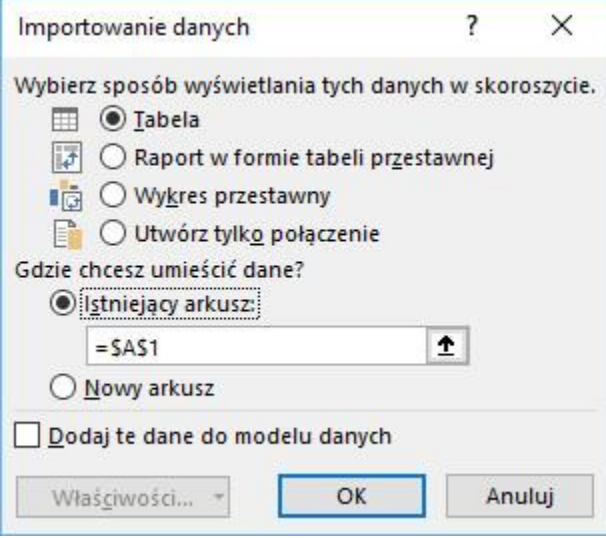

Brawo! W ten oto prosty i szybki sposób zaimportowałeś dane z sieci Web.

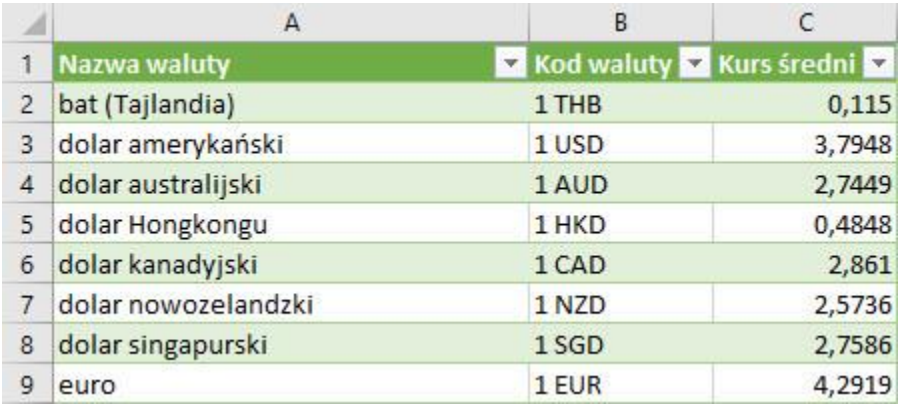

Ponieważ umieszczona w arkuszu tabela jest połączona ze swoim źródłem, czyli stroną NBP, to wystarczy kliknąć na niej prawym przyciskiem myszy, aby wybrać polecenie Odśwież i zaktualizować posiadane dane.

 $\times$ 

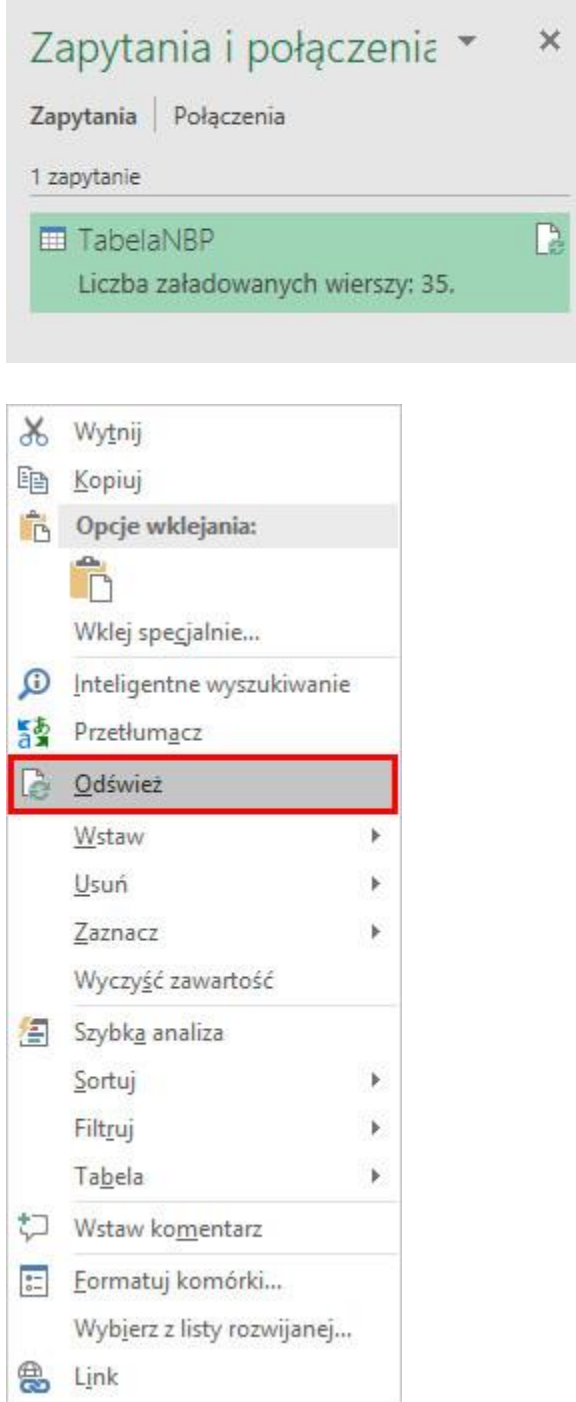